# **Key rollover on Shibboleth SP**

This page describes the process of certificate rollover for Shibboleth Identity Providers. The procedure described below allows replacing certificates without any service disruptions.

Shibboleth SP 3 default installation have both an Encryption and a Signing certificate. Older installations might have one certificate used for both Encryption and Signing.

### Step 0 : Create new certificate

```
To generate a new keypair and self-signed certificate for the IdP, run the following commands as root user:
 sudo -s
 cd /etc/shibboleth/certs
 # Save old encrytion cert
 mv sp-encrypt-cert.pem sp-encrypt-cert-old.pem
 mv sp-encrypt-key.pem sp-encrypt-key-old.pem
 # Create new certs
  shib-keygen creates by default a 3072 bits key. To get 4096 bits you have to manually edit the file /usr/sbin/shib-keygen and replace
       [req]
       prompt=no
       default_bits=3072
       encrypt_key=no
       default_md=sha256
       with
       [req]
       prompt=no
       default_bits=4096
       encrypt_key=no
       default_md=sha256
```
# Signing will be activated later but we need it to update Metadata shib-keygen -n sp-signing-new # Encryption will be activated directly shib-keygen -n sp-encrypt

With the above commands a new certificates and private keys are generated inside the /etc/shibboleth/certs directory.

### Step 1 : Add key to Shibboleth

Edit /etc/shibboleth/shibboleth2.xml and add part for old encryption key. Needed during rollover until all IdP:s have picked up the new key.

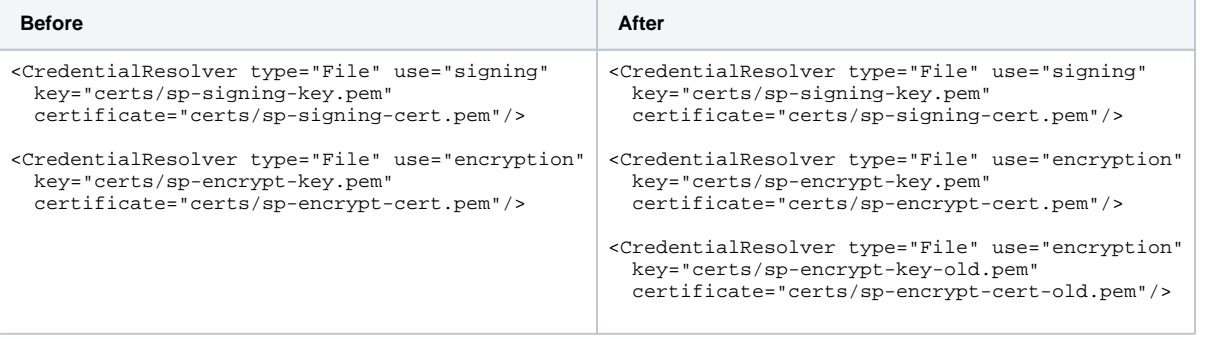

```
sudo -s
# Test config
/usr/sbin/shibd -tc /etc/shibboleth/shibboleth2.xml
service shibd restart
```
Now the SP supports both new and old encryption certs for incoming traffic but still uses old signing-key for signing outgoing.

### Step 2 : Upload new Metadata

#### **https://sp.exaple.com/Shibboleth.sso/Metadata is NOT correct** ⊕

Note that the metadata is generated based on the config in shibboleth2.xml as is not what we want to publish. The generated is now showing new and old encryption + old signing, we want new encryption + new and old signing.

First we need to update our XML and replace the encryption certificate and add the new signing certificate.

Download the XML from [metadata.swamid.se](http://metadata.swamid.se) and edit

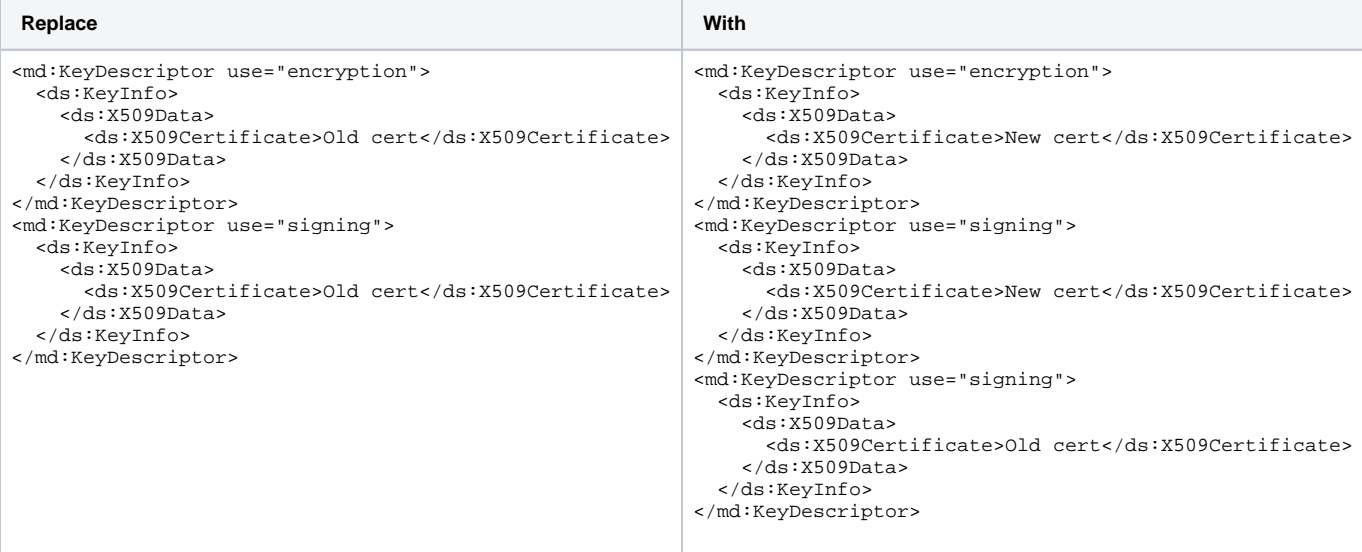

- Upload the XML to [metadata.swamid.se/admin.](https://metadata.swamid.se/admin)
- Use "Merge missing from published" to copy over all EntityCategory's and MDUI information from the old Entity if not already in the XML-file.
- Request publication.
- Wait until you get confirmation of publication and then for at least 8 h more (recommended 24 h if in SWAMID and 48 h in eduGAIN) for all entities to pick up the new cert/key.

### Step 3 : Switch signing cert

Run the following commands as root user:

```
sudo -s
cd /etc/shibboleth/certs
# Save old signing cert
mv sp-signing-cert.pem sp-signing-cert-old.pem
mv sp-signing-key.pem sp-signing-key-old.pem
# Swap in new signing cert
mv sp-signing-new-cert.pem sp-signing-cert.pem
mv sp-signing-new-key.pem sp-signing-key.pem
```
### Test config and if no problems appears restart service

```
sudo -s
# Test config
/usr/sbin/shibd -tc /etc/shibboleth/shibboleth2.xml
service shibd restart
```
## Step 4 : Upload new Metadata again

Now we need update our XML and remove the old signing certificate.

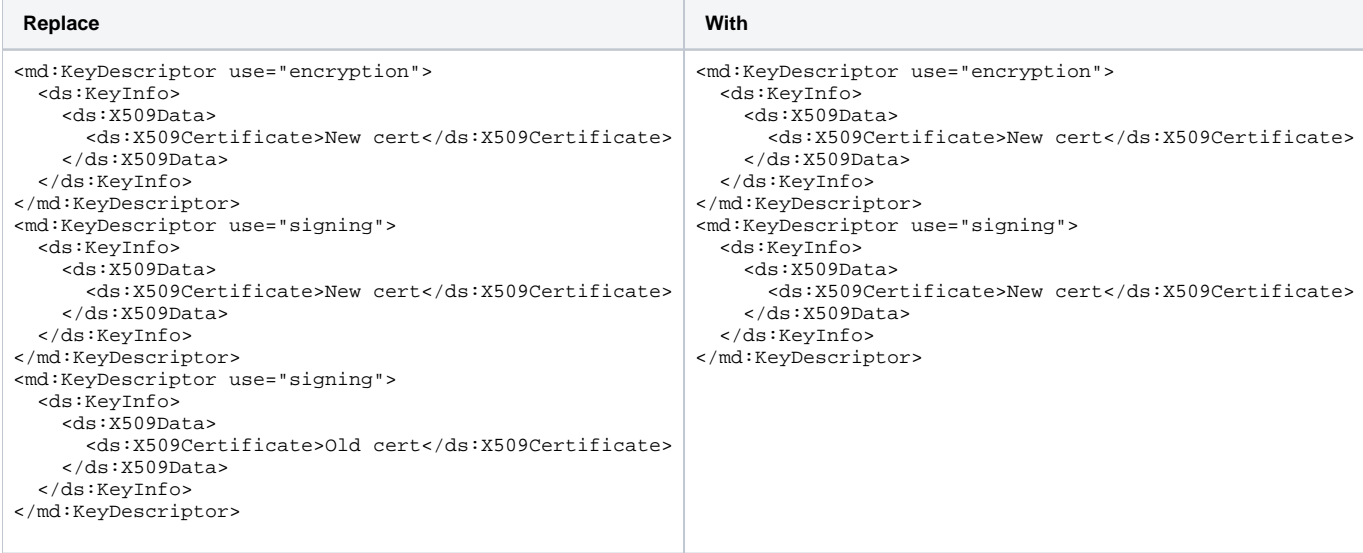

- Upload the XML to [metadata.swamid.se/admin.](https://metadata.swamid.se/admin)
- Use "Merge missing from published" to copy over all EntityCategory's and MDUI information from the old Entity if not already in the XML-file.
- Request publication.

### Step 5 : Disable / remove key from software.

Edit /etc/shibboleth/shibboleth2.xml to remove old encryption key.

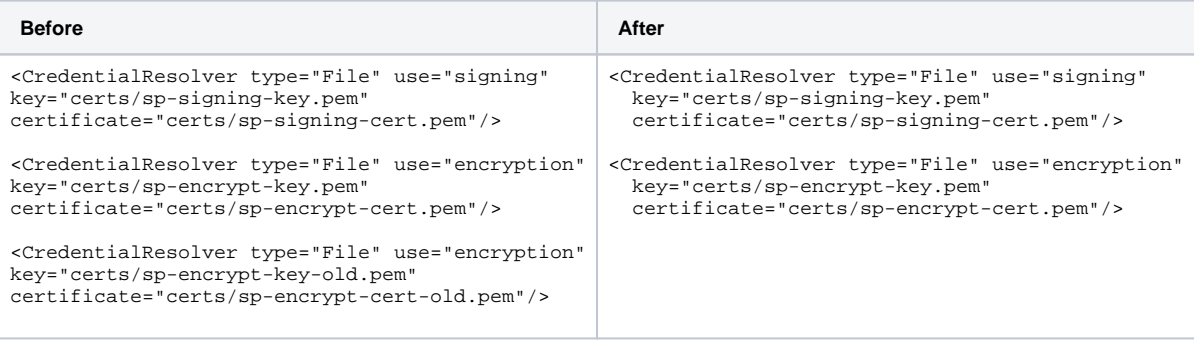

#### Test config and if no problems appears restart service

#### sudo -s

# Test config /usr/sbin/shibd -tc /etc/shibboleth/shibboleth2.xml

service shibd restart

# When we are sure everyting works we can remove the old files. cd /etc/shibboleth/certs rm sp-signing-cert-old.pem sp-signing-key-old.pem sp-encrypt-key-old.pem sp-encrypt-cert-old.pem